## インストールおよびセットアップガイド

DataPage+ 2013

## 目次

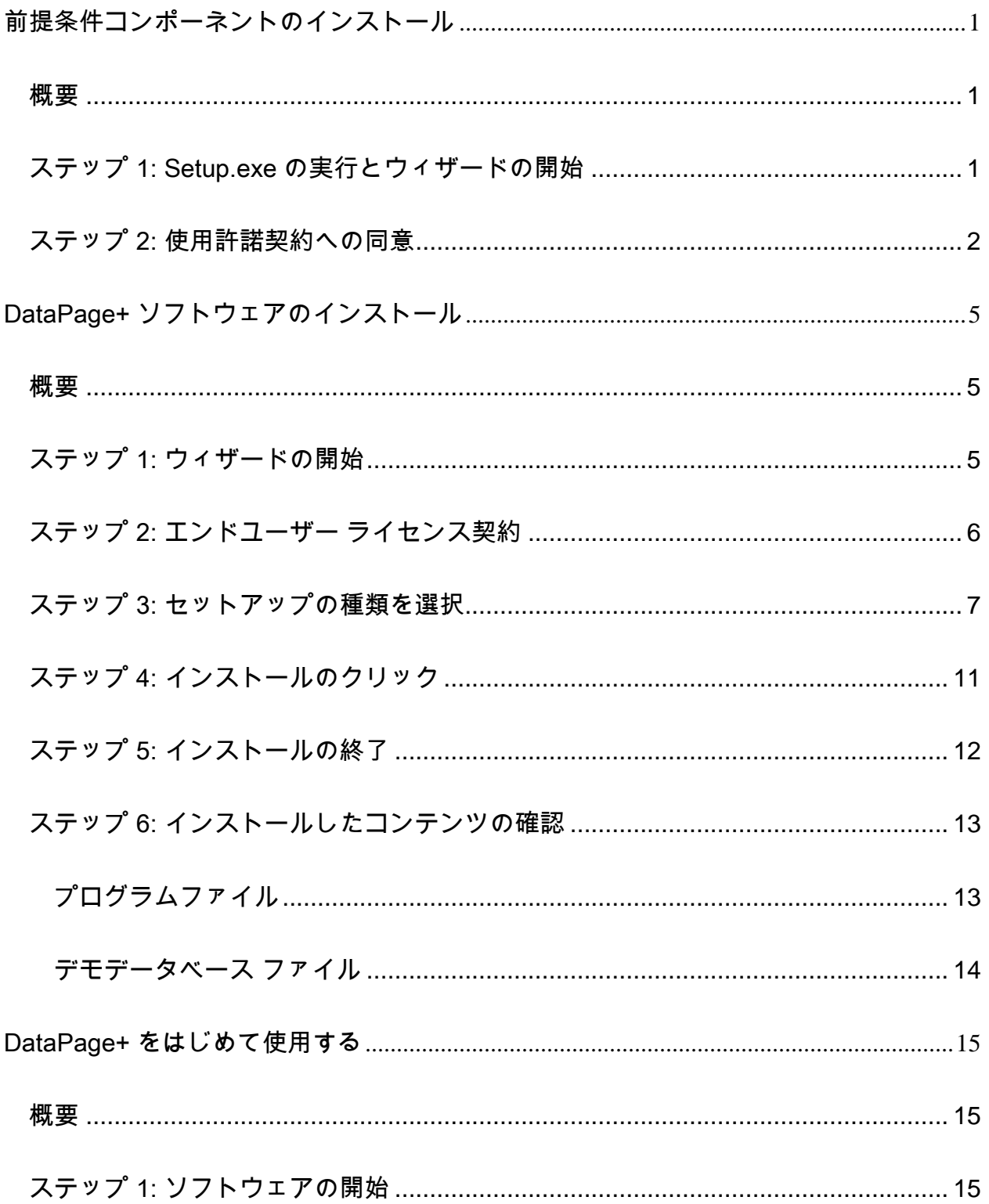

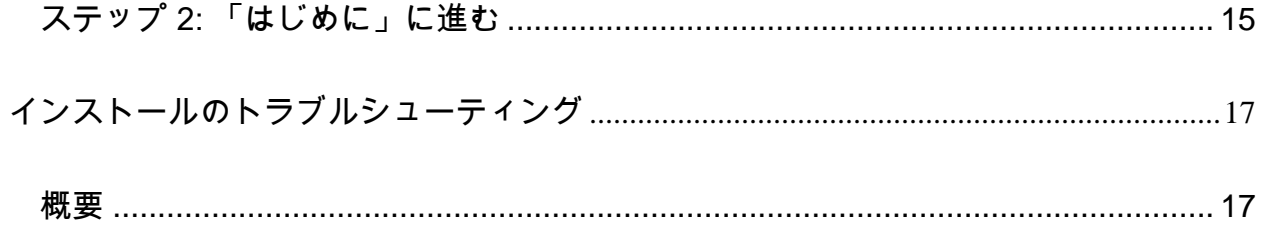

<span id="page-4-0"></span>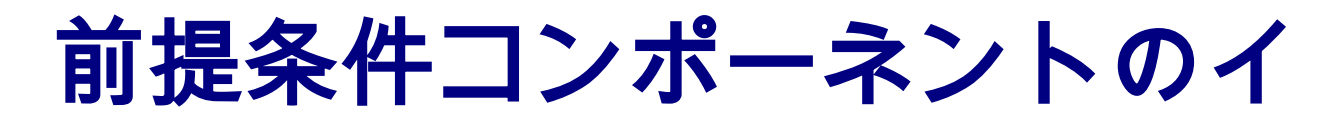

## ンストール

<span id="page-4-1"></span>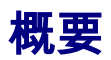

ここでは以下の前提条件コンポーネントを取り扱います:

- Microsoft .NET Framework 4
- Microsoft SQL Server 2008 Express

## <span id="page-4-2"></span>ステップ 1: Setup.exe の実行とウィザードの開始

CD/DVD からインストールする場合、メインの setup.exe ([図](#page-5-1) 1) をダブルクリックします。

ダウンロード可能なファイルからインストールする場合、ダウンロードしたアーカイブからコンテンツ を解凍し、そこから DataPagePlusSetup.exe ファイルをダブルクリックします:

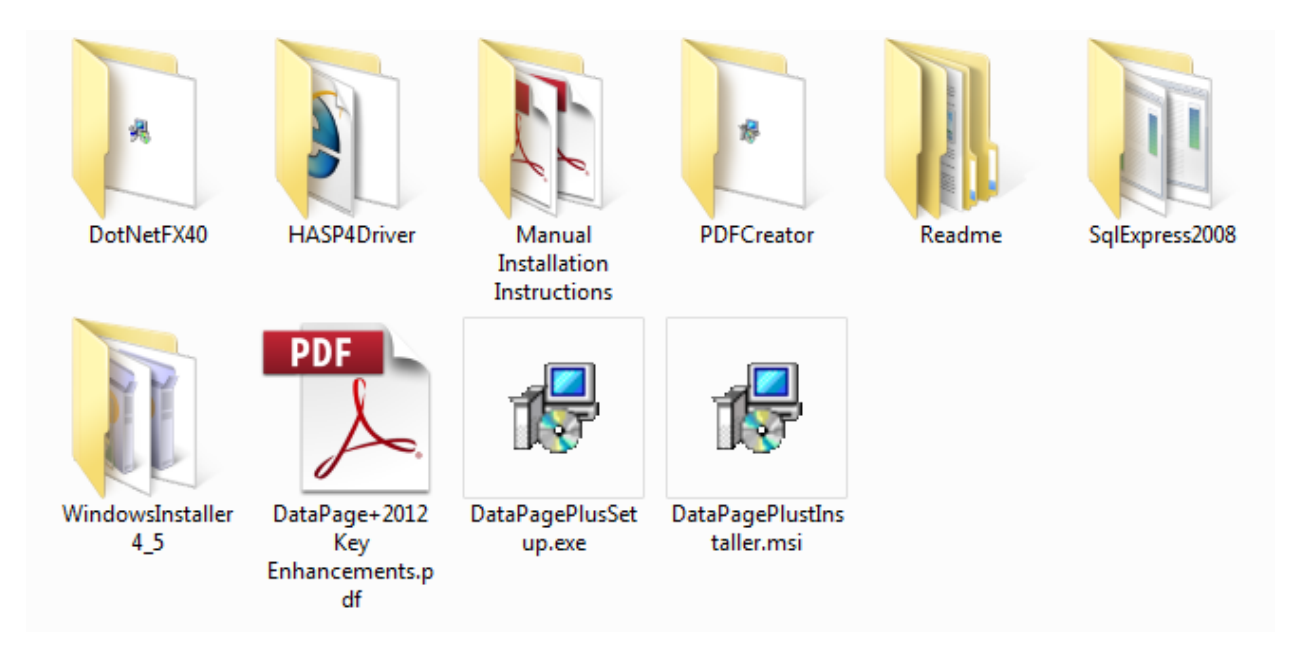

<span id="page-5-1"></span>図 *1* – Setup.exe ファイル

インストールウィザードが開きます。前述の必要なコンポーネントが見つからない場合、インストール パッケージはメインの DataPage+ アプリケーションをインストールする前にそれらのインストールを試 みます。

## <span id="page-5-0"></span>ステップ 2: 使用許諾契約への同意

表示された使用許諾契約へ同意します:

- 表示されたら、Microsoft .NET Framework 4 コンポーネントの [同意する] をクリックします [\(](#page-5-2) [図](#page-5-2) 2)。
- <span id="page-5-2"></span>● 表示されたら、Microsoft SQL Server 2008 Express の [同意する] をクリックします [図](#page-6-0) 3)。

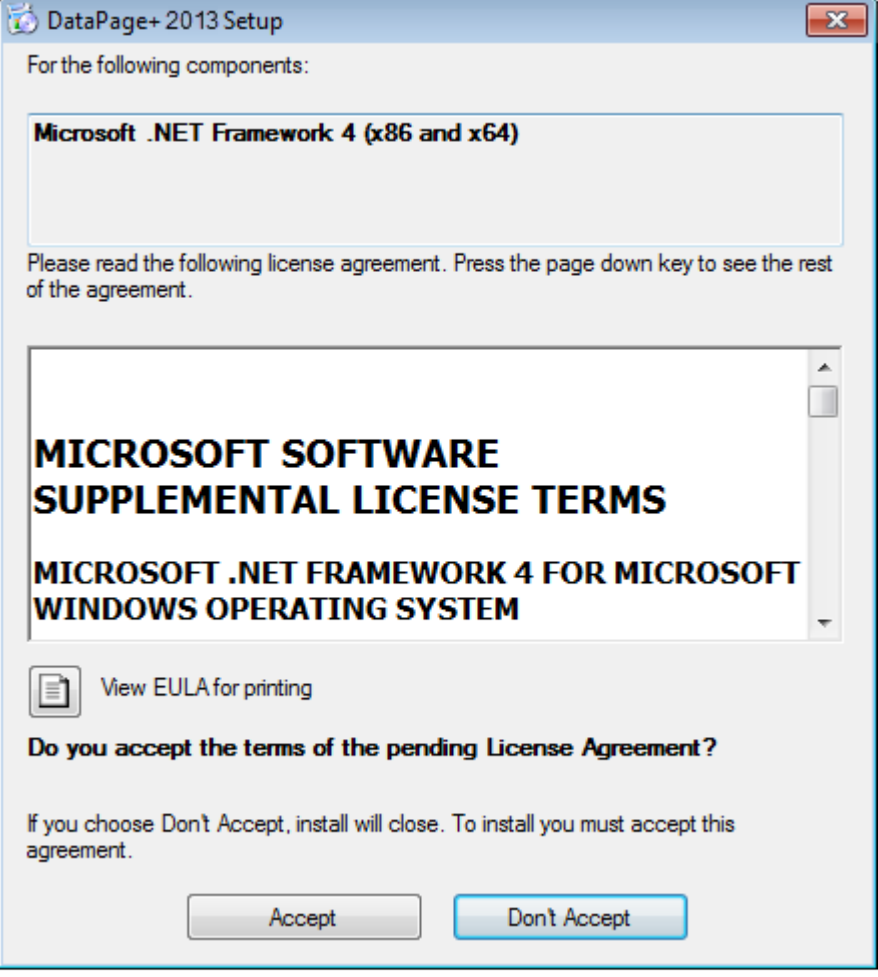

図 *2* – Microsoft .NET Framework 4 使用許諾契約の同意待ち

#### インストールおよびセットアップガイド Wilcox Associates, Inc.

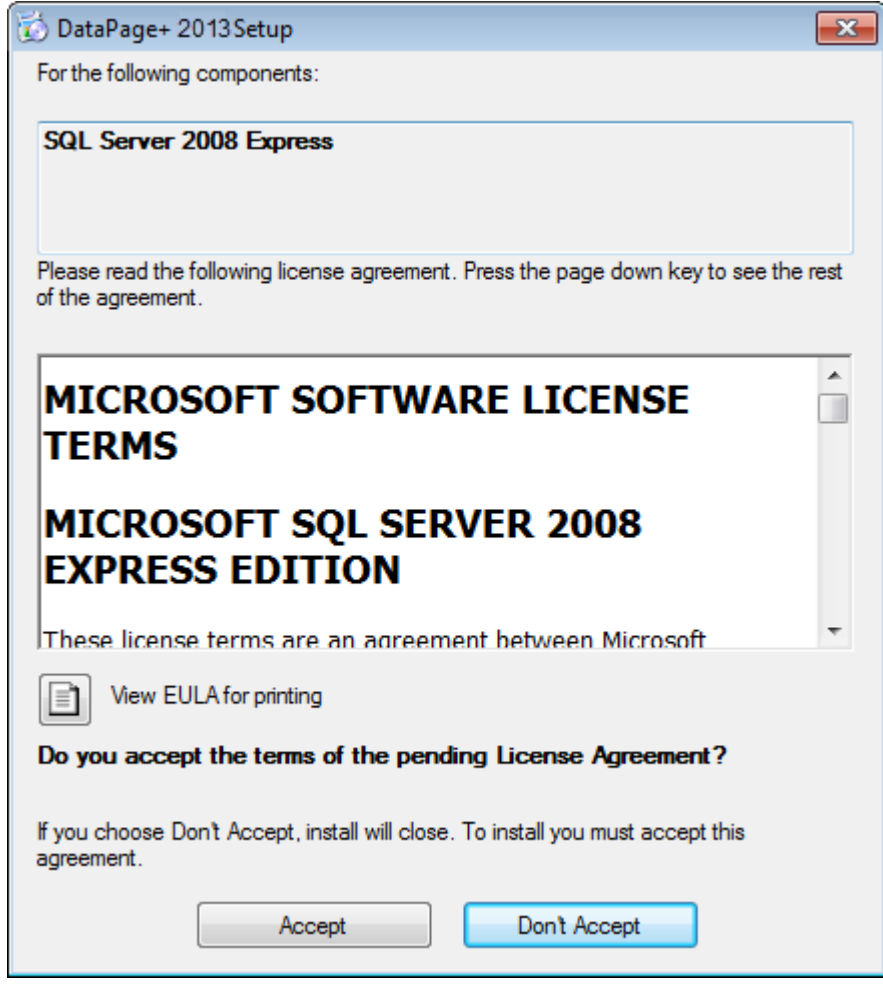

<span id="page-6-0"></span>図 *3* – SQL Server 2008 使用許諾契約の同意待ち

はじめに .NET Framework 4 の進行状況バーが現れます:

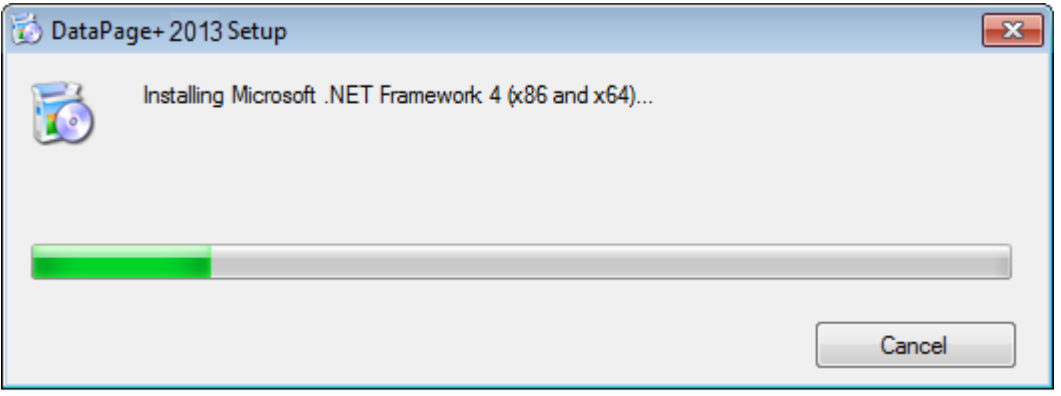

コンポーネントがインストールされたら、その直後に SQL Server 2008 Express のインストールを表す もう 1 つの進行状況バーが現れます:

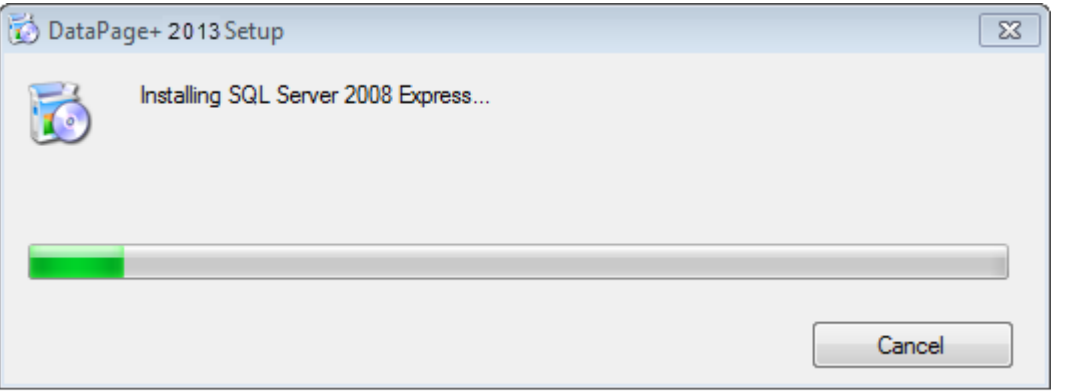

これら必要なコンポーネントをインストールするには数分かかります、しばらくお待ちください。

.NET Framework 4 および MS SQL Express 2008 コンポーネントがインストールされたら、直ちにイン ストールプログラムはメインの DataPage+ インストールを開始します。[5](#page-8-0) ページの「[DataPage+](#page-8-0) ソフト [ウェアのインストール」](#page-8-0)を参照してください

## <span id="page-8-0"></span>DataPage+ ソフトウェアの インストール

### <span id="page-8-1"></span>概要

ここでは DataPage+ アプリケーションのインストールのみを取り扱います。インストーラはすでに前提 条件コンポーネントをインストール済みである必要があります。詳しくは [1](#page-4-0) ページの[「前提条件コンポ](#page-4-0) [ーネントのインストール」](#page-4-0)を参照してください。

### <span id="page-8-2"></span>ステップ 1: ウィザードの開始

注記: setup.exe インストールセットアッププログラムを実行した時に既存のバージョンの Datapage+ が 既にシステムに存在する場合、既存のインストールを修復するか削除するか選択するオプションが与え られます。

さらに、完全インストールセットを実行する場合、このインストーラは現在のシステムで MS .NET Framework 4 を見つけられない場合はインストールを行います。

.NET Framework 4 および MS SQL Express 2008 コンポーネントがインストールされたら、インストー ルプログラムは直ちにメインの DataPage+ インストールを開始します。

Datapage+ セットアップウィザード が自動的に現れ、このプロセスをガイドします。 ボックスに入力し て目的のオプションを選択します。各画面で [次へ] をクリックします。

最初の「ようこそ」画面 ([図](#page-9-1) 4) で、[次へ] をクリックしてウィザードを開始します:

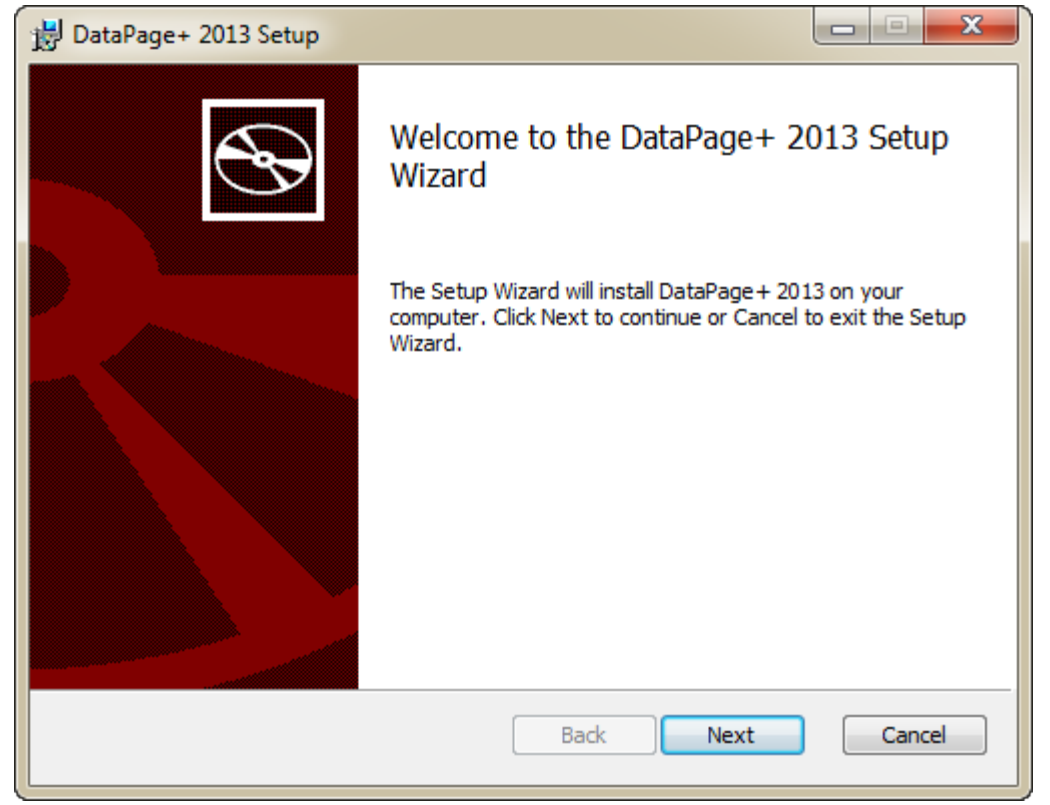

図 *4* – 最初のようこそ画面

## <span id="page-9-1"></span><span id="page-9-0"></span>ステップ 2: エンドユーザー ライセンス契約

エンドユーザーライセンス契約 画面が現れます ([図](#page-10-1) 5)。

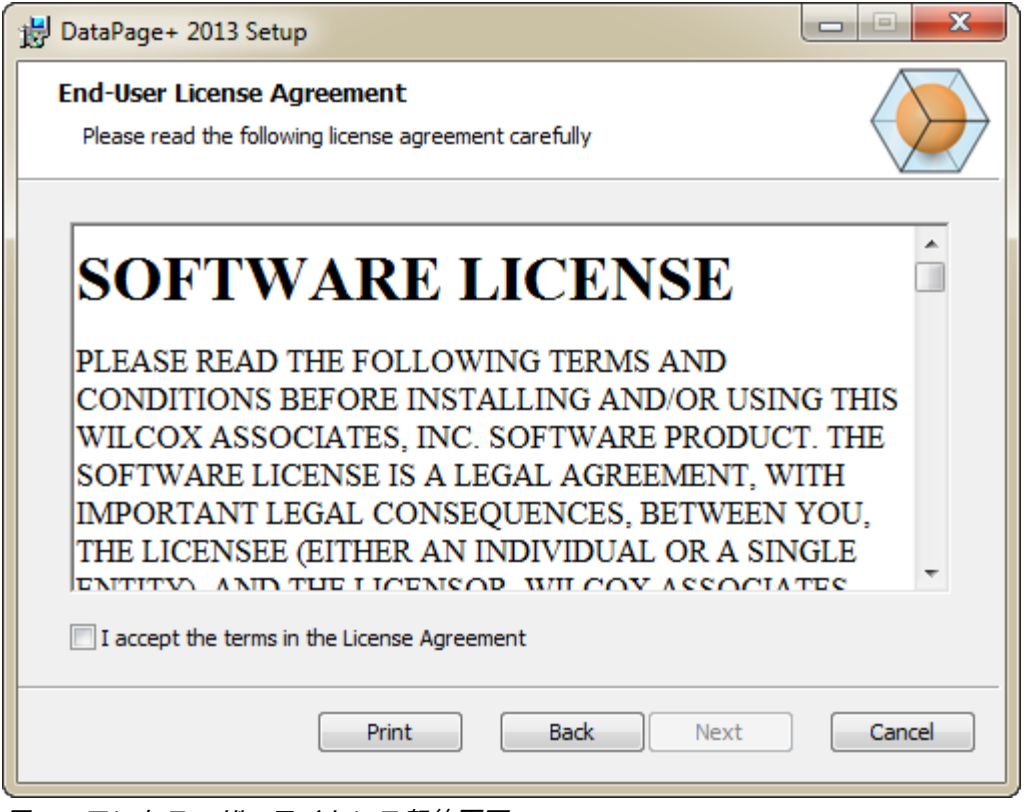

<span id="page-10-1"></span>図 *5* – エンドユーザーライセンス契約画面

使用許諾契約を読み、同意したら、[次へ]をクリックします。

## <span id="page-10-0"></span>ステップ 3: セットアップの種類を選択

[セットアップの種類を選択] 画面からセットアップの種類を選択します([図](#page-11-0) 6)。

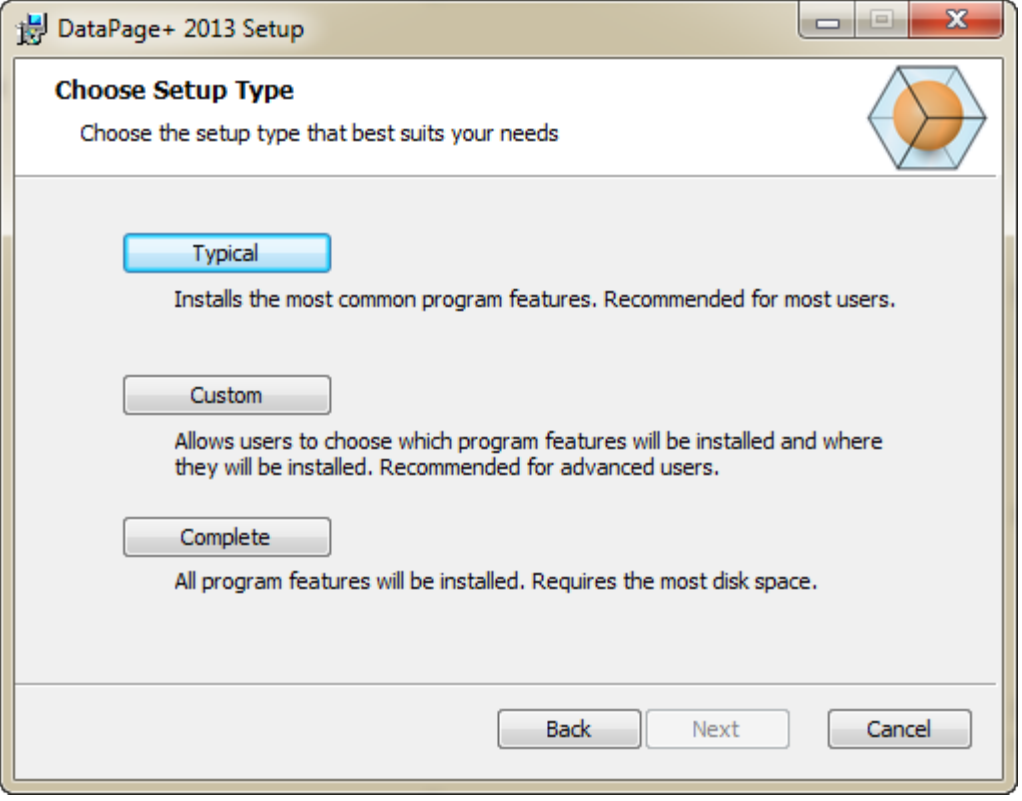

<span id="page-11-0"></span>図 *6* – [セットアップの種類を選択] 画面

一般 - このオプションは、共通のプログラムファイルを次のデフォルトのインストール場所にインスト ールします: C:\Program Files\WAI\DataPage+ 2013 または C:\Program Files (x86)\WAI\DataPage+ 2013。

カスタム - このオプションは、インストールするコンポーネントを指定し、インストールの場所をカス タマイズできます。 以下の画面が現れます ([図](#page-12-0) 7)。

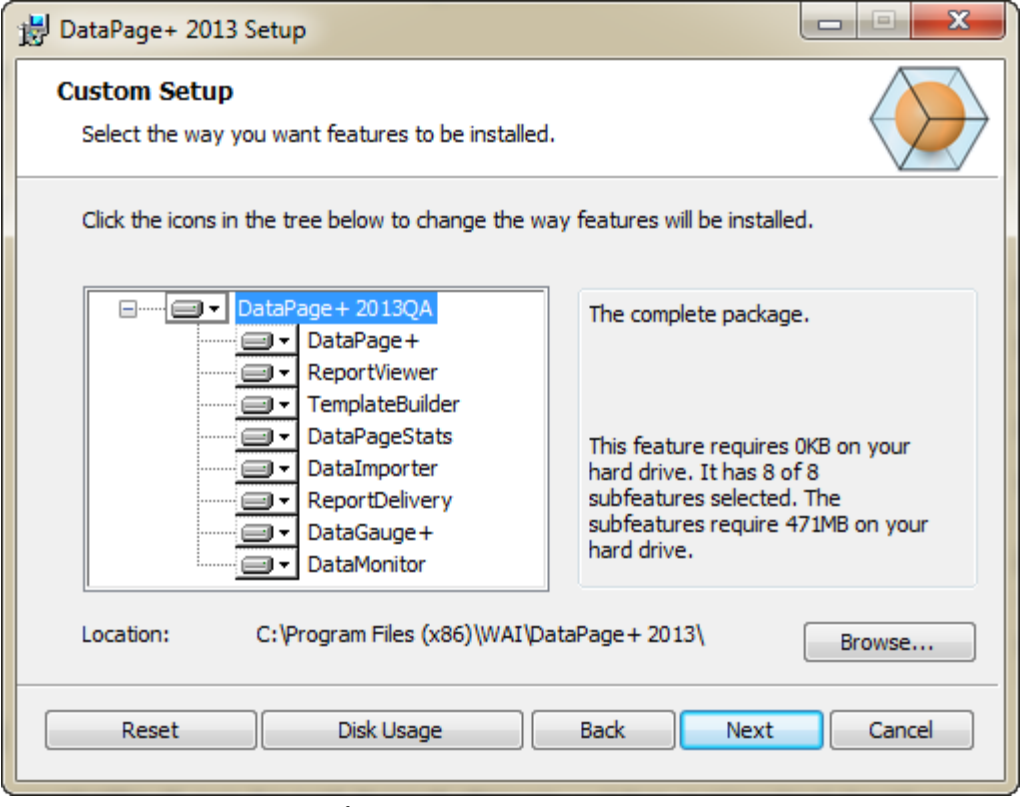

<span id="page-12-0"></span>図 *7* – カスタムセットアップ画面

インストールするツールを選択します:

- Datapage+ これは、メインの Datapage+ アプリケーションをインストールします。
- レポートビューア これは、スタンドアロンのレポートビューアをインストールし、作成および 保存されたレポートを Datapage+ 内から表示できるようにします。
- テンプレートビルダ これは、DataPage+ レポートテンプレートを作成または変更するアプリ ケーションをインストールします。
- DataPageStats これは、DataPageStats.exe ユーティリティをインストールします。 このツー ルは PC-DMIS パーツプログラム内から DataPage+ の XML 統計ファイルを新規に作成します。
- DataImporter これは Dataimporter.exe ユーティリティをインストールします。 このツールは サポートされるファイル形式のデータをインポートする、ローカルコンピュータ内の特定のディ レクトリを監視します。
- ReportDelivery これは ReportDelivery.exe ユーティリティをインストールします。 このツール は DataPage+ のレポートを自動的に指定のディレクトリに送信または指定されたあて先にメー ル送信します。
- DataGauge+ これはゲージを使用して測定されるパーツテンプレートを定義し、測定データを データベースに保存する DataGauge+ アプリケーションをインストールします。
- DataMonitor これは DataMonitor アプリケーションをインストールします。このツールはレポ ートを生成する必要なく受信データを監視します。

#### インストールされた機能のカスタマイズの概要

デフォルトでは、すべてのプログラムコンポーネントは、インストールに含まれるように選択されてい ます。 これらの要素がインストールされている場合に、ツリービューを使用してカスタマイズできます。 これをするためには、除外したいコンポーネントの隣のドロップダウン アイコン ■▼をクリックしてく ださい。 ドロップダウンリストが表示されます。

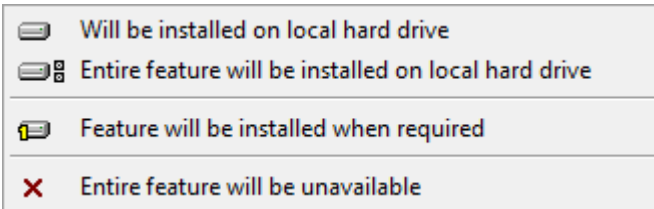

- ローカルハードドライブにインストール 選択した機能がコンピュータのハードドライブにイン ストールされます。
- ローカルハードドライブに全機能をインストール 全ての機能がコンピュータのハードドライブ にインストールされます。これは、選択した機能のサブ機能もインストールされることを意味し ます。
- 必要に応じて機能をインストール インストレーション・プロセス中に必要な場合のみに機能が インストールされます。 いく一部のファイルは情報で、アプリケーションの実行のために必要 なものではありません。 これらはドキュメンテーションあるいは他のファイルを含んでいるこ ともあります。
- 全体の機能が使用できなくなります これは、インストールからコンポーネントを除外します。

インストール場所のカスタマイズ

デフォルトでは、このプログラムは、""DataPage+ 2013" ディレクトリ下の "C:\Program Files\WAI\" ま たは "C:\Program Files (x86)\WAI" ディレクトリにインストールされます。 デフォルトの場所を変更する には、コンピュータで [参照] ボタンをクリックし、プログラムファイルを格納したいディレクトリに移 動します。 [OK] をクリックすると [場所] ボックスが変わり、選択した場所が表示されます。

項目をデフォルトの選択にリセットするには、[リセット]をクリックします。

必要に応じて、[ディスク使用量] ボタンを使用して現在選択されているディスクドライブの空き容量を表 示し、選択したコンポーネントをインストールするためにどれだけの容量を使用するのか表示します。

完全 - このオプションはすべてのプログラムファイルを以下のデフォルトのインストール場所にインス トールします: C:\Program Files\WAI\DataPage+ 2013 または C:\Program Files (x86)\WAI\DataPage+ 2013

インストールのカスタマイズが終了したら、[次へ]をクリックします。

## <span id="page-14-0"></span>ステップ 4: インストールのクリック

インストールに必要な情報のすべてが揃ったら、[インストールの準備完了] 画面が現れます ([図](#page-15-1) 8)。

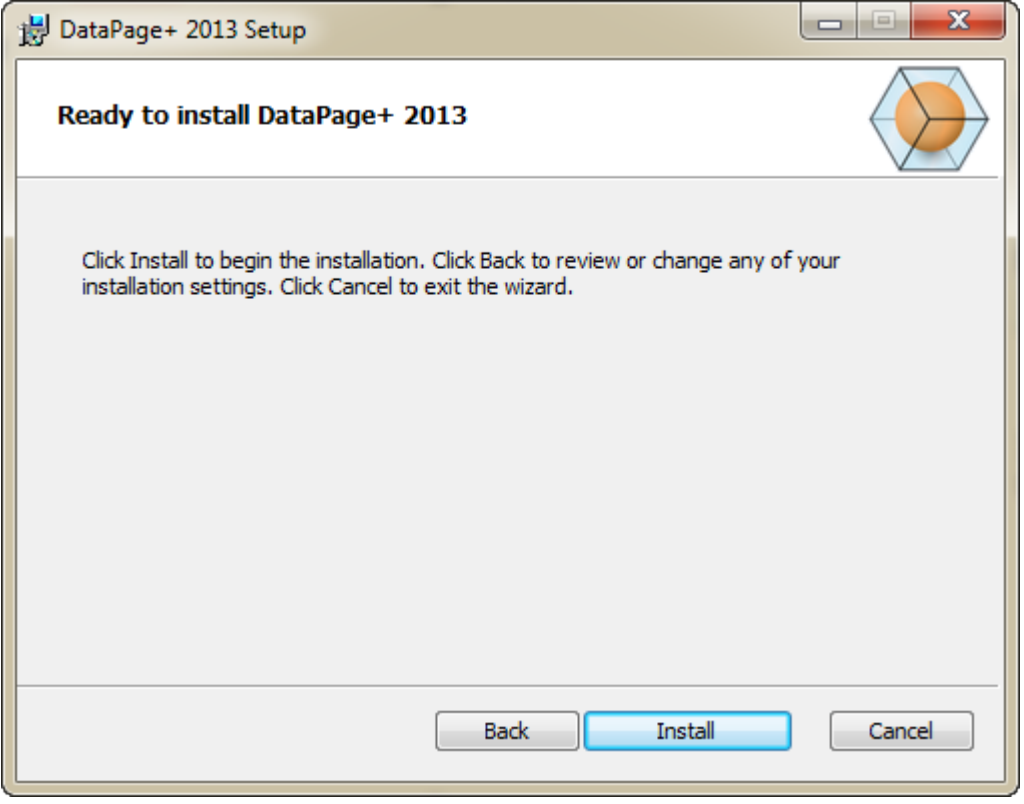

<span id="page-15-1"></span>図 *8* – インストールの準備完了画面

[インストール]をクリックすると実際にインストールが開始します。

[DataPage+ のインストール] 画面が現れ、インストールの進行状況が表示されます:

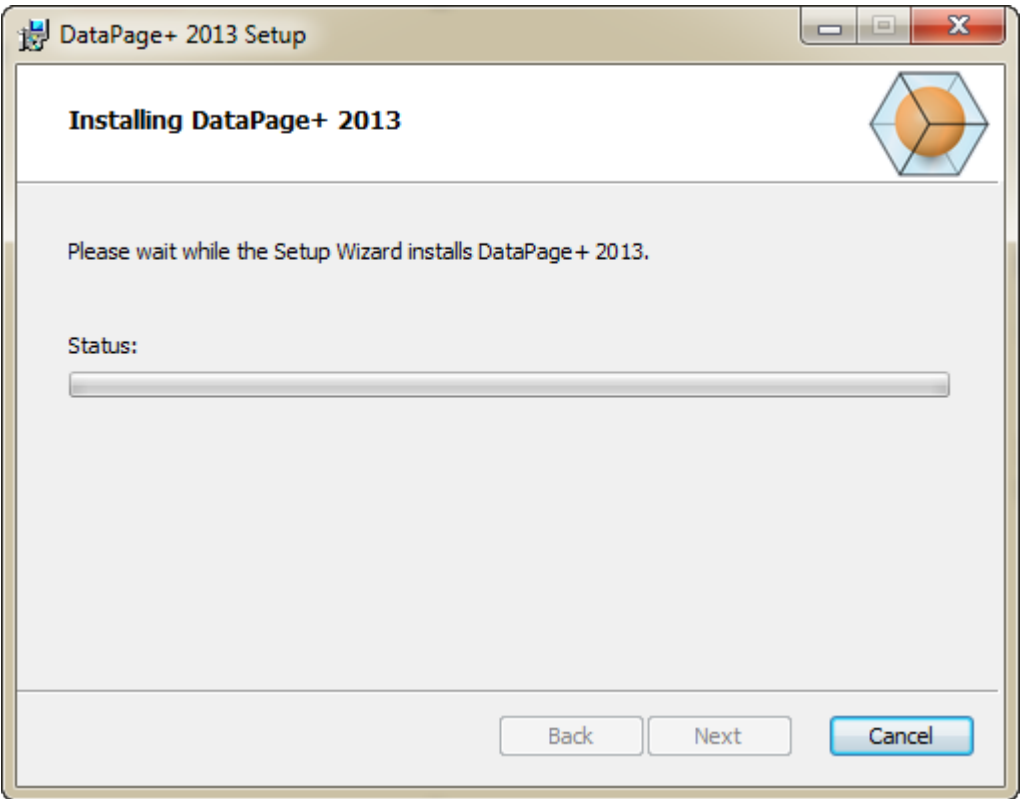

図 *9* – インストール画面

## <span id="page-15-0"></span>ステップ 5: インストールの終了

DataPage+ が必要なファイルとショートカットのインストールを終了すると、[終了] ボタンが利用可能 になります。 [終了] ボタンをクリックしてウィザードを終了します。

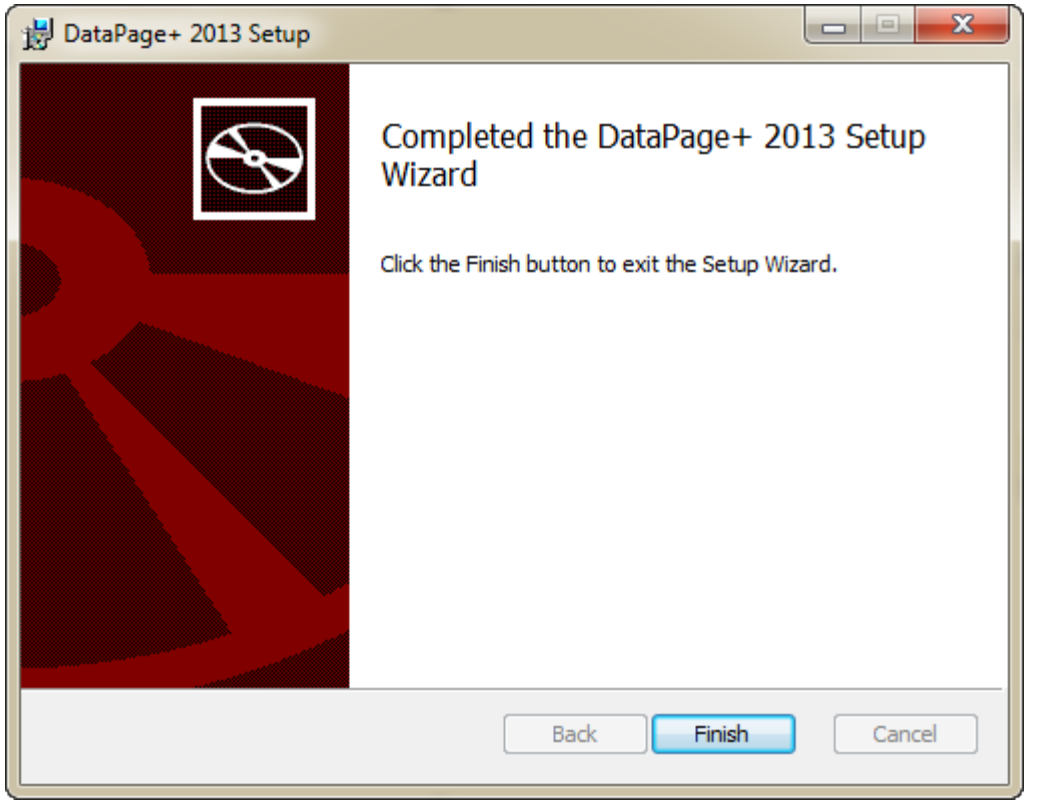

図 *10* – インストールの完了画面

[終了] をクリックした後、インストールされたショートカットアイコンにアクセスして DataPage+ を起 動できます。

## <span id="page-16-0"></span>ステップ 6: インストールしたコンテンツの確認

DataPage+ をインストールすると、ソフトウェアはユーザーの Windows オペレーティングシステムに 基づいて以下のデフォルトディレクトリにファイルをインストールします:

## <span id="page-16-1"></span>プログラムファイル

プログラムファイルはユーザー指定のインストールディレクトリにインストールされます。これには実 行ファイル、ツール、XML ファイル、レポート、ヘルプファイル、追加のファイルが含まれます。デフ ォルトの場所を以下に示します:

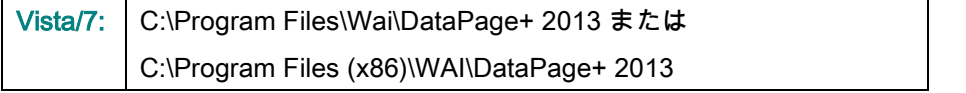

| Include in Horary.<br>Share with #<br>Organize . | <b>New folider</b>                    |                                | $\Omega$<br>用. -<br>о               |
|--------------------------------------------------|---------------------------------------|--------------------------------|-------------------------------------|
| <b>A Sir Favorites</b>                           | $\parallel$ cs-CZ                     | L da-DC                        | Databaus                            |
| Desktop                                          | de                                    | <b>Docs</b>                    | $an-115$                            |
| <b>E</b> Downloads                               | ii es                                 | üю                             | <b>hui-HU</b>                       |
| Google Drive                                     | Images                                | $H - IT$                       | li is-P                             |
| <b>Eacont Places</b>                             | $k\alpha$ -ER                         | LabelTemplates                 | $pI-PL$                             |
|                                                  | $108 - 107$                           | Report Templates               | Resources                           |
| ▲ Desktop                                        | Li ru-RU                              | $H$ av SE                      | Li to-TR                            |
| # Libraries                                      | $zh-CH5$                              | th-CHT                         | $46.7z$ .dif                        |
| 1 (a) Data PagePlus Help                         | 6 BedFitAlignmentDILd8                | <b>CADDLL dil</b>              | (s) Charts dil                      |
| <b>I</b> Documents                               | ChartsHandler.dll                     | CLRClemenLib.cll               | G CoreviewConverter.dll             |
| ه د<br>Music                                     | DataGaugeDesktop.exe                  | DetaGaugeDesktop.exe.com/ig    | - DataGaugePlus.dll                 |
| Fisk Podmis Helps                                | - Datalmporter.exe                    | IL DataPagePlus.dll            | DataPageStats.exe                   |
| <b>Fig. Pictures</b>                             | C DBHandler.dll                       | DPDeskTop.exe                  | 12 DPDeskTap.com.comfig             |
| <b>E</b> Videos                                  | 5 DPPStrings.dlf                      | DPReportViewer.com             | 10 DPReportViewer.ax.comFig.        |
| b Brah, Jonesh                                   | CPUserControls.dll                    | <b>E</b> ErrorReport.exe       | B-EvorReport.exe.com/ig             |
| 4 M Computer                                     | 6 Excelligarter all                   | N HelperLib.dll                | AL ICSharpCode.SharpZipLib.dll      |
| 1 Local Disk (Cd)                                | InstallarHelper_InstallState          | il ipcommands.dll              | % Microsoft.Data.ConnectionULDialog |
| Figure Local Disk (Di)                           | 5. Microsoft Data Connection ULdH     | L'Microsoft. Vbe. Interop.dl?  | A: Microsoft Windows Shell dll      |
| > ca New Volume (E)                              | -Makitonieve                          | Manitor.exe.com/ig             | ChiectBandil                        |
| > LE DVD Drive (F:)                              | Cil OpenDatabaseFolder.bat            | PodMisObjectTypeMapImageSource | IN PCDUTILITIES 4R                  |
| 11 Nat Nebwerk                                   | N: Prop.OLL                           | Ilb. Prop64.dll                | N. PropColumn.dll                   |
| <b>4 Il Control Panel</b>                        | 5. ReportControls.dll                 | ReportDelivery.but             | <b>ExportDelivery.com</b>           |
| > EN All Control Panel Berns                     | RibbonControlsLibrary.clli            | (a) SevenZipSharp.dl1          | TemplateBuilderDeskTop.exe          |
| <b>N</b> Appearance and Personalization          | für TemplateBuilderDeckTop.exe.config | (b) TemplateControls.xBI       | % TemplateCreator.dil               |
|                                                  |                                       |                                |                                     |
| 1 @ Clock, Language, and Region                  |                                       |                                |                                     |

図 *11* - インストールされたプログラムファイル

### <span id="page-17-0"></span>デモデータベース ファイル

デモデータベースをインストールに含めることを選択した場合、Datapage+ は以下のデータベースファ イルを以下の場所にインストールします:

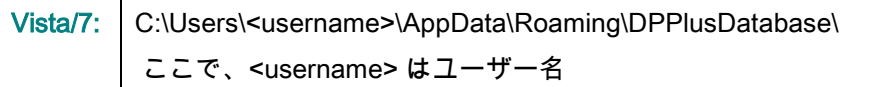

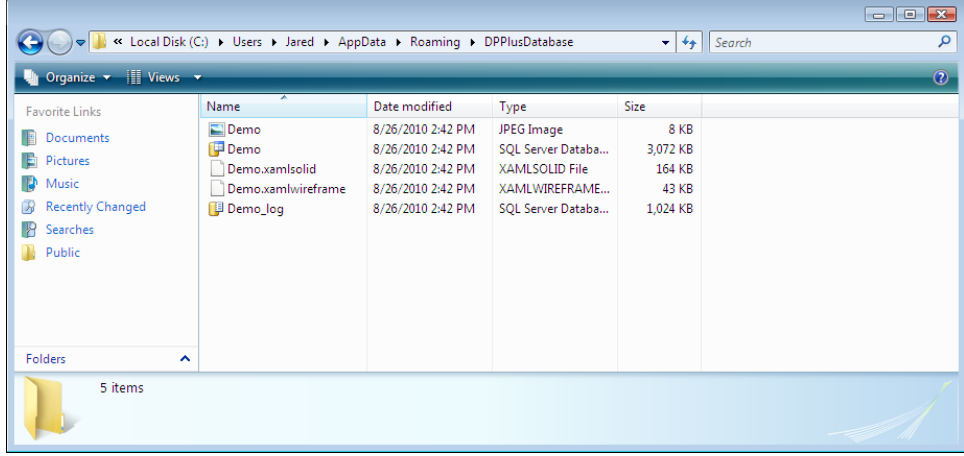

図 *12* - インストールされたデモデータベース

## <span id="page-18-0"></span>DataPage+ をはじめて使用

する

<span id="page-18-1"></span>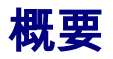

ここでは、DataPage+ ソフトウェアをはじめて使用する場合に役立つ情報を説明します。

## <span id="page-18-2"></span>ステップ 1: ソフトウェアの開始

DataPage+ がインストールされたら、プログラムショートカットがインストールされた場所で DataPage+ アイコンをダブルクリックしてアプリケーションを起動します (図 [13](#page-18-4))。

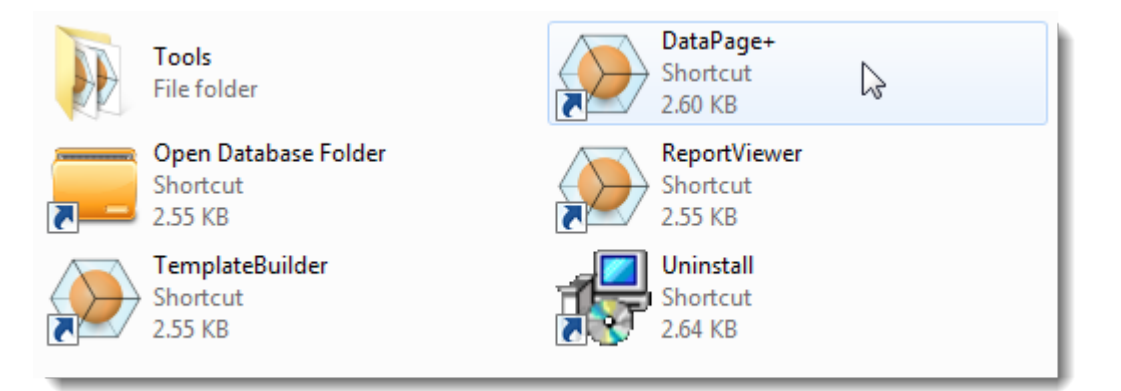

<span id="page-18-4"></span>図 *13* – プログラムのショートカット

ソフトウェアはデモデータベースへの接続を試みます。 すべてが順調に進んだら、ログイン画面が現れ ます。

## <span id="page-18-3"></span>ステップ 2: 「はじめに」に進む

データベースの接続に問題がある場合、またはデータベースに接続しているが単に初回の登録またはロ グインが必要な場合、Datapage+ ヘルプファイルの「はじめに」にアクセスします:

1. アプリケーションウィンドウの右上にあるヘルプボタンをクリックします (図 [14](#page-19-0))。

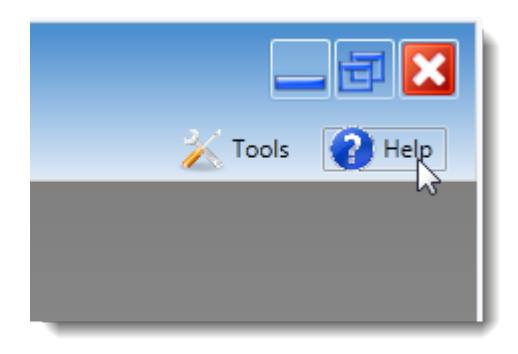

図 *14* – ヘルプボタン

<span id="page-19-0"></span>2. ヘルプファイルの最初に現れる [ようこそ] 画面から、[はじめに] へのリンクをクリックします (図 [15](#page-19-1))。

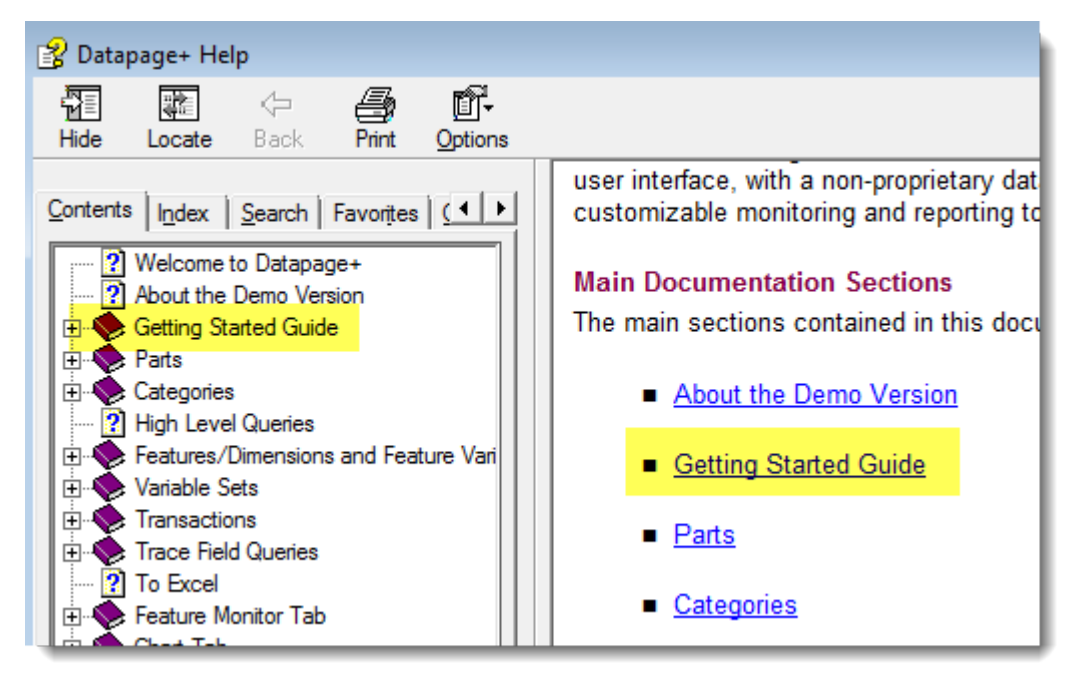

図 *15* – [はじめに] へのアクセス

<span id="page-19-1"></span>ヘルプファイルの [はじめに] が開きます。 ここには新規ユーザー向けに以下の役立つトピックに関する 情報が含まれています:

- データベースの接続
- 登録およびログイン
- 既存の統計データのインポート
- PC-DMIS から Datapage+ へのデータ送信
- ユーザーインターフェイスの概要
- 使用に関する概要

# <span id="page-20-0"></span>インストールのトラブルシュ ーティング

<span id="page-20-1"></span>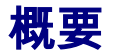

DataPage+ または必要なソフトウェアコンポーネントが正しくインストールできない、または正常に実 行できない場合、前のバージョンの Microsoft SQL Server 2005 Express と競合している、あるいはその 他の設定に問題がある可能性があります。

その場合、手動でのインストールや必要なソフトウェアコンポーネントの設定を実行しなくてはならな いこともあります。これを行うには、インストールファイルの "Manual Installation Instructions" ディレ クトリにある PDF セットアップガイドを参照してください。